MANUAL DE ORIENTAÇÕES NO MÓDULO DE ESTÁGIO DO SISTEMA INTEGRADO DE GERENCIAMENTO DE ATIVIDADES ACADÊMICAS (SIGAA)

## ESTÁGIO CURRICULAR OBRIGATÓRIO DAS LICENCIATURAS **DOCENTE**

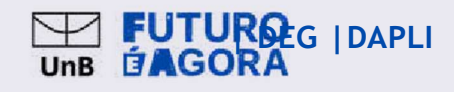

# PREFÁCIO

A Universidade de Brasília (UnB) aprovou, em 16 de setembro de 2021, em sua 631ª Reunião do Conselho de Ensino, Pesquisa e Extensão (CEPE), o Regulamento Geral de Estágios de Graduação (Resolução CEPE nº 104/2021). Com isso, a Diretoria de Planejamento Acompanhamento das Licenciaturas (DAPLI) juntamente com o Decanato de Ensino e Graduação (DEG) vem trabalhando para otimizar a tramitação e a assinatura dos Termos de Compromisso de Estágio (TCE) e dos documentos relacionados, tais como: Termo Aditivo, Termo de Rescisão e Relatórios de Atividades. Para isso, ativamos o módulo de estágios do Sistema Integrado de Gestão de Atividades Acadêmicas (SIGAA). Este manual foi elaborado para orientar os(as) docentes das licenciaturas da UnB no uso do Módulo de Estágios do SIGAA.

Prof. Dr. Diêgo Madureira de Oliveira - Decano de Ensino de Graduação

Prof. Dr. Eloisa Nascimento Silva Pilati - Diretora de Planejamento e Acompanhamento Pedagógico das Licenciatura

Marlos Pinheiro Barcelos - Administrador

Amador Gonçalves de Siqueira Junior – Assistente em Administração

Prof. Marcelo Pinheiro Cigales - Coordenador - Coordenação de Integração das Licenciaturas (CIL)

Ana Paula de Oliveira Prado - Estagiária de Graduação em Letras

Matheus Silva de Castro - Estagiário de Graduação em Design

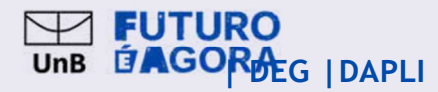

# SUMÁRIO

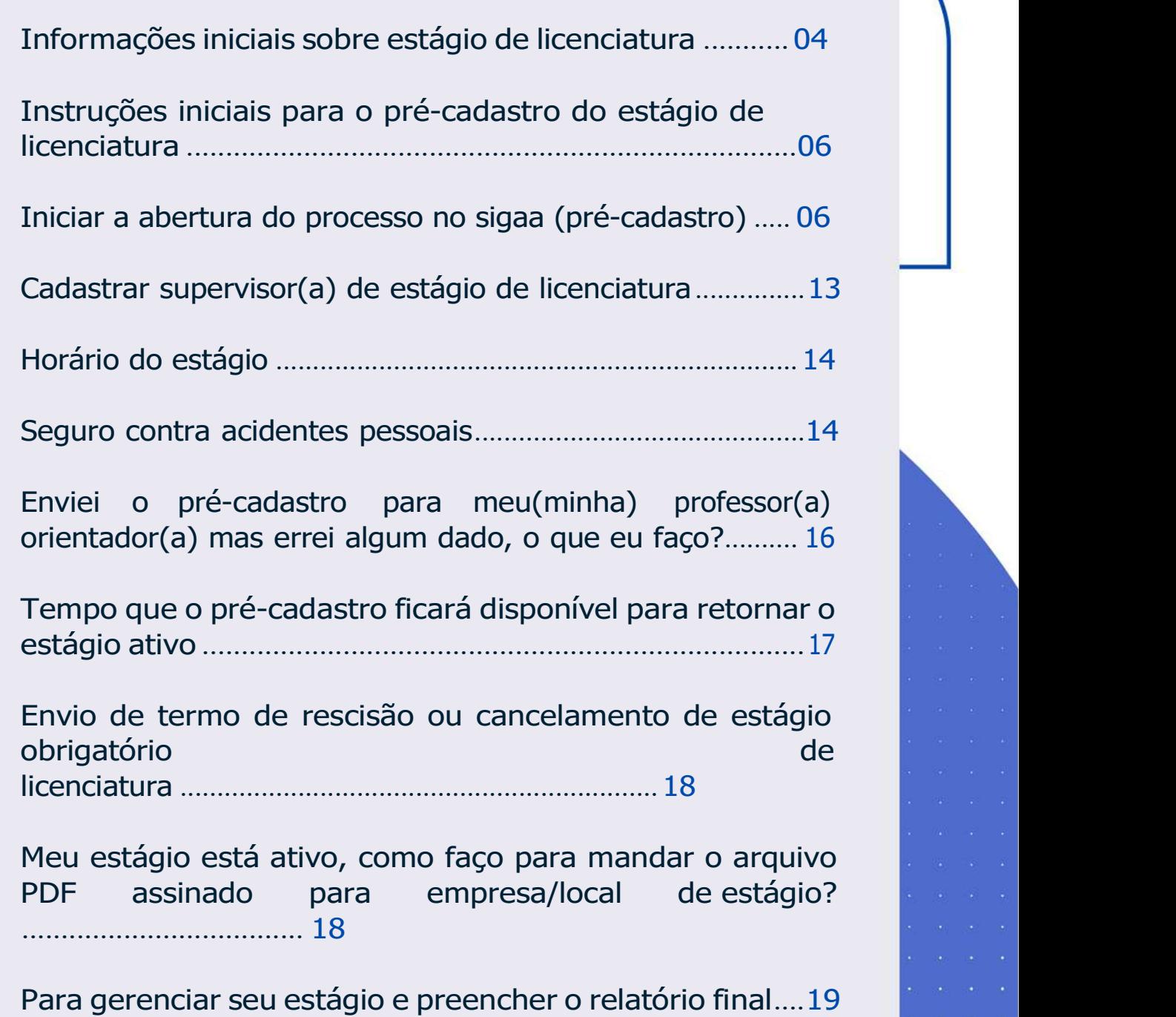

### MANUAL DE ORIENTAÇÕES NO MÓDULO DE ESTÁGIO DO SIGAA – COORDENAÇÃO /SECRETARIA/DOCENTES – LOGIN NO SIGAA → MÓ DULO DE ESTÁGIOS

#### $\rightarrow$ GERENCIA R ESTÁGIOS

1. Fazer login no SIGAA e acessar o "Portal Coord. Graduação" (secretaria do curso de graduação) ou "Portal do Docente" (professor(a) orientador(a)), como indicado na Figura abaixo com uma seta vermelha e amarela, respectivamente .

2. Ao entrar no portal, selecionar as opções:

a) Para o(a) PROFESSOR ORIENTADOR(A): Ensino <sup>→</sup> Estágios → Gerenciar Estágios.

b) Para a SECRETARIA: Estágios  $\rightarrow$  Gerenciar Estágios.

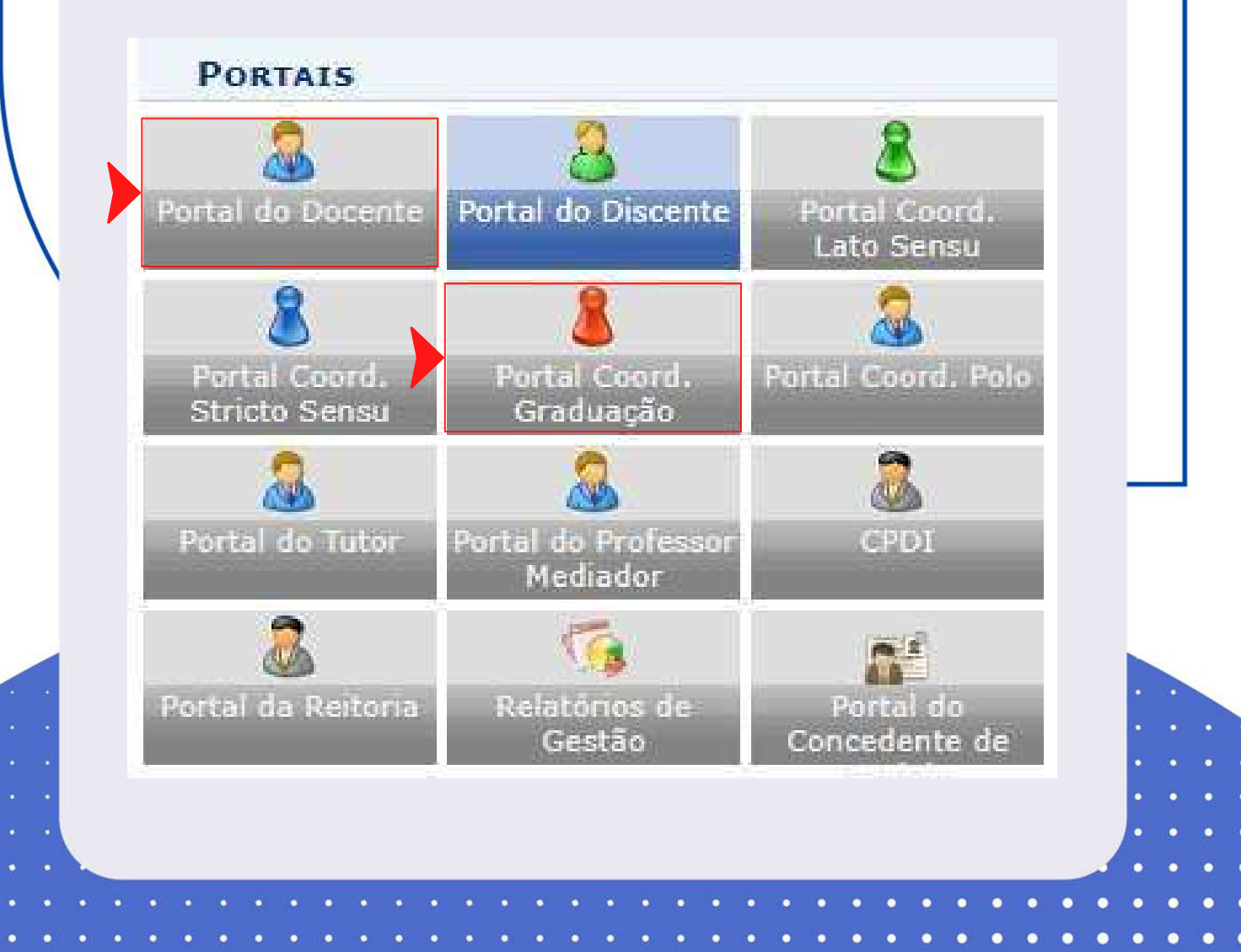

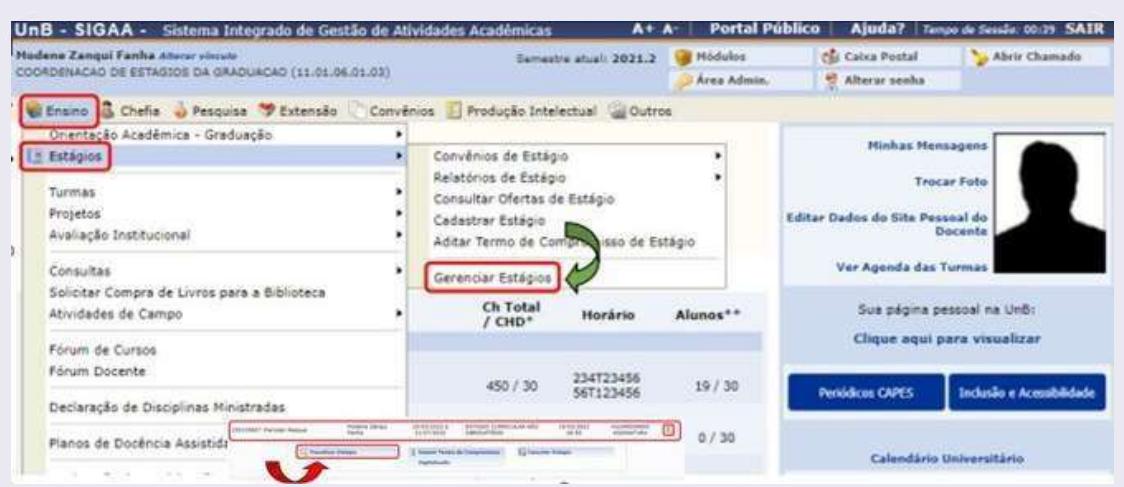

3. Ao entrar no Gerenciamento de Estágios, abrirá uma janela com todos(as) discentes vinculados(as) m sua supervisão com os seguintes dados: matrícula do(a) discente, nome, data do período das atividades de estágio, a modalidade do estágio (obrigatório ou não obrigatório), dia e hora do cadastro do estágio e status do processo (Aguardando Assinatura). Clicar em Visualizar Estágio.

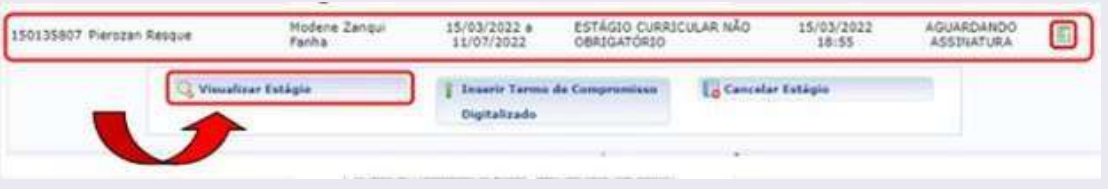

4. Ao clicar em Visualizar Estágio (lupa), verificar se todos os dados digitados pelo(a) discente estão corretos, tais como: a carga horária semanal, professor(a) orientador(a), data de início e data final do estágio, o seguro contra acidentes pessoais da MBM e o plano de atividades da Cláusula Quinta.

Observação: A data final do estágio não pode ultrapassar o último dia letivo do semestre, conforme a Resolução CEPE nº 104/2021.

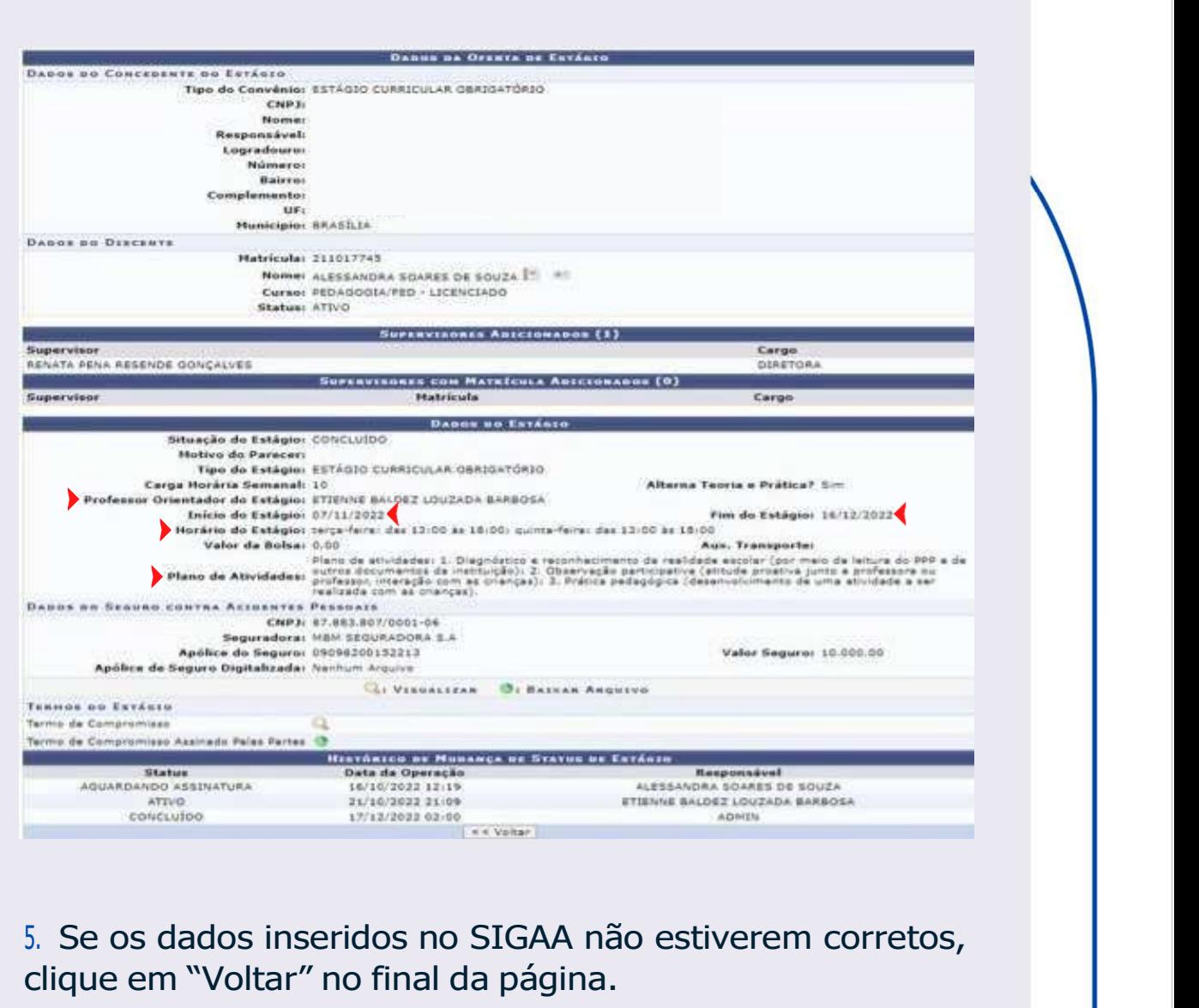

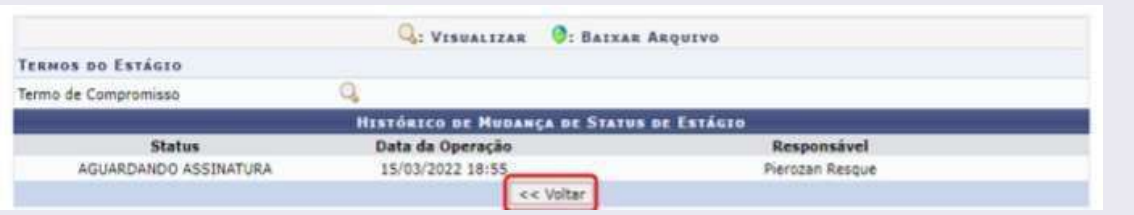

 $\bullet$ ¢

 $\bullet$ 

ċ

٠

٠ г

۰ ٠

۰ ×

ċ

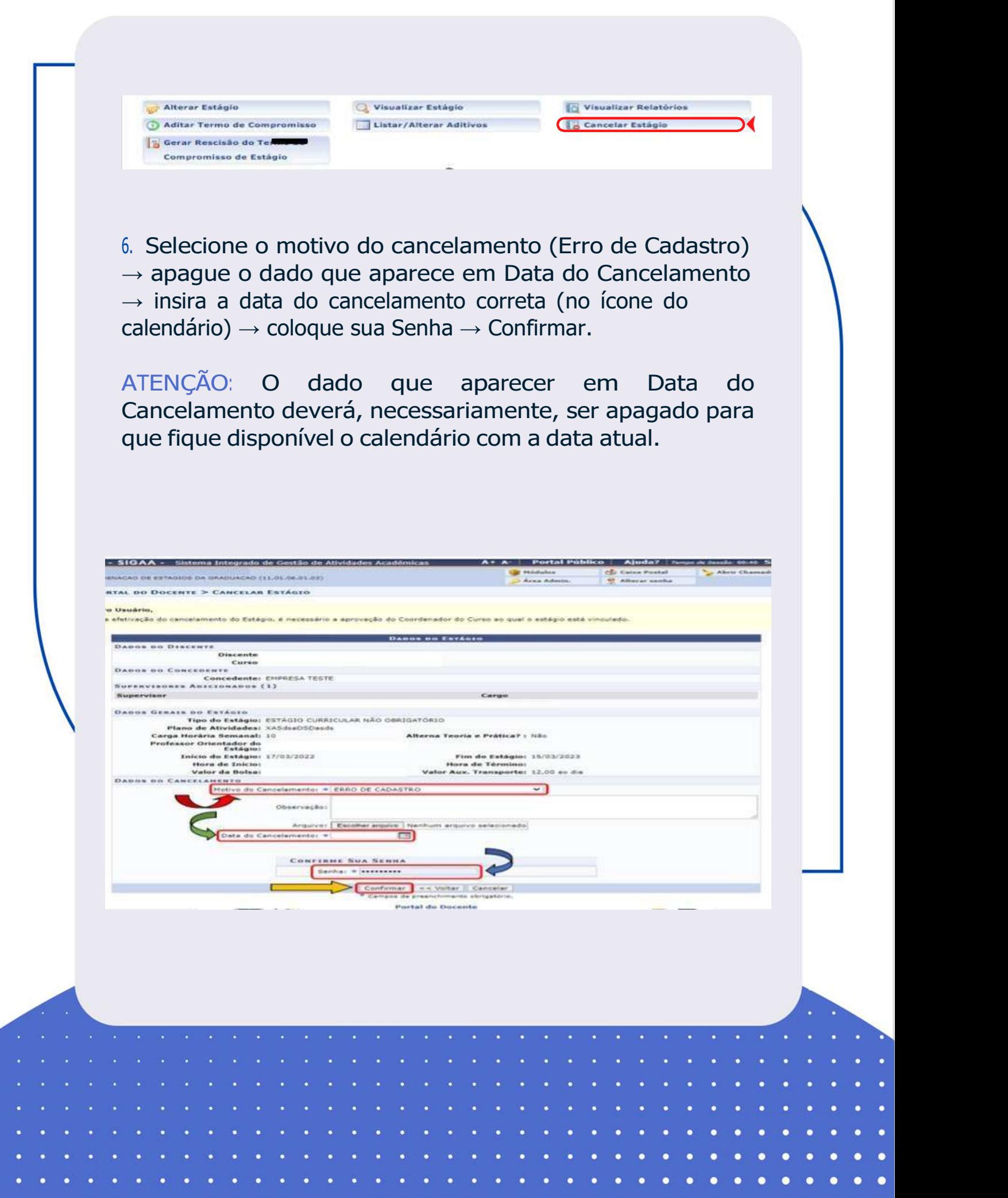

7. Verifique a mensagem "Operação Realizada com Sucesso" e o status "Cancelado".

Observação: Avise ao/m discente o motivo da recusa do Termo de Compromisso de Estágio (TCE), para que ele(ela) possa fazer um novo pré-cadastro.

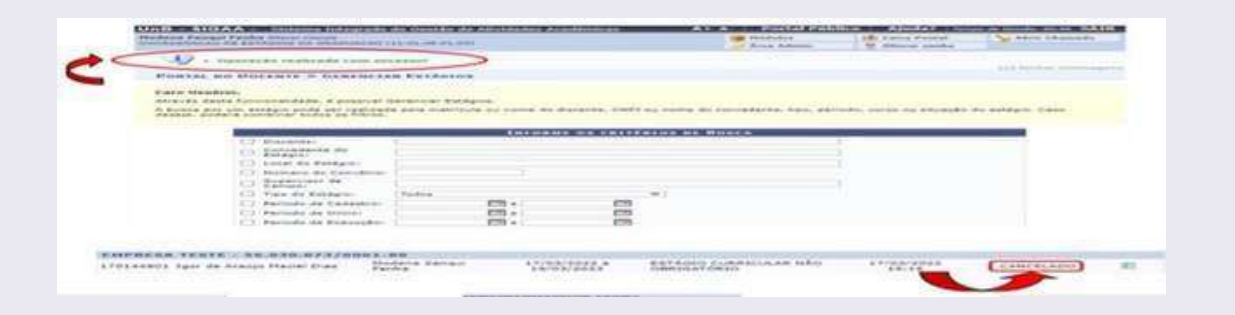

8. Caso o(a) Coordenador(a), o(a) Secretário(a) ou Professor(a) Orientador(a) queira corrigir o(s) erro(s) do pré cadastro, deve clicar em: Gerenciar Estágio <sup>→</sup> Alterar Estágio → CORRIGIR OS DADOS.

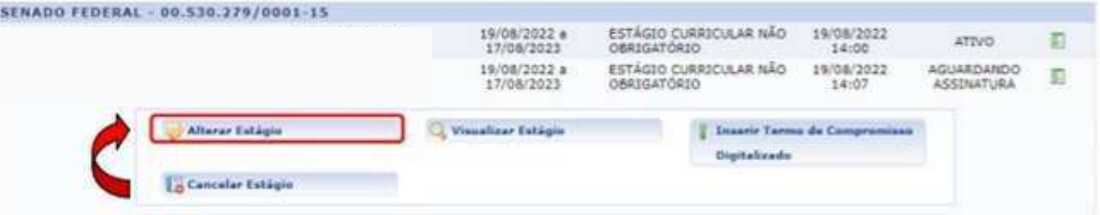

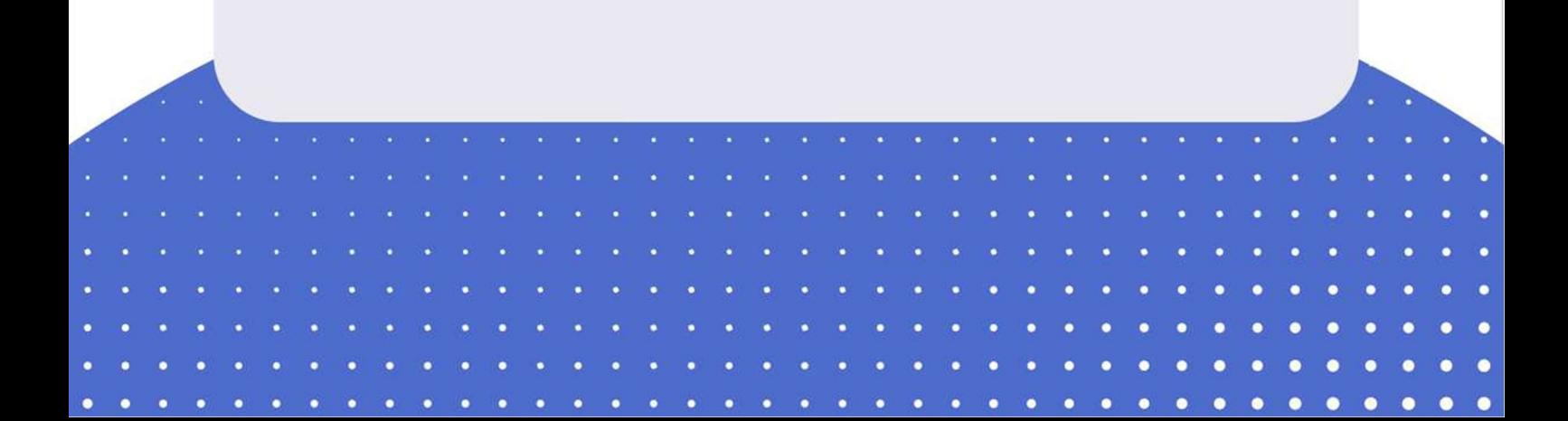

ATENÇÃO! Só é possível alterar professor(a) orientador(a) e supervisor(a) quando o status estiver como AGUARDANDO ASSINATURA. Depois que o estágio estiver como ATIVO, deverá ser feito um Termo Aditivo para alterações. Se todos os dados inseridos no SIGAA estiverem corretos, clique em "Voltar" no final da página.

9. Clique em Visualizar Estágio, Termos de Estágio e depois na lupa (indicada na imagem abaixo pela seta vermelha) para ter acesso ao texto do Termo de Compromisso de Estágio Obrigatório.

ANGA-NG STATI 10. Clicar em Visualizar Estágio e em Termos de Estágio clicar na lupa (seta vermelha) para ter acesso ao texto do Termo de Compromisso de Estágio Obrigatório. **HUS NO ESTAGED** 

10. Copie todo o texto do Termo de Compromisso de Estágio preenchido pelo(a) discente.

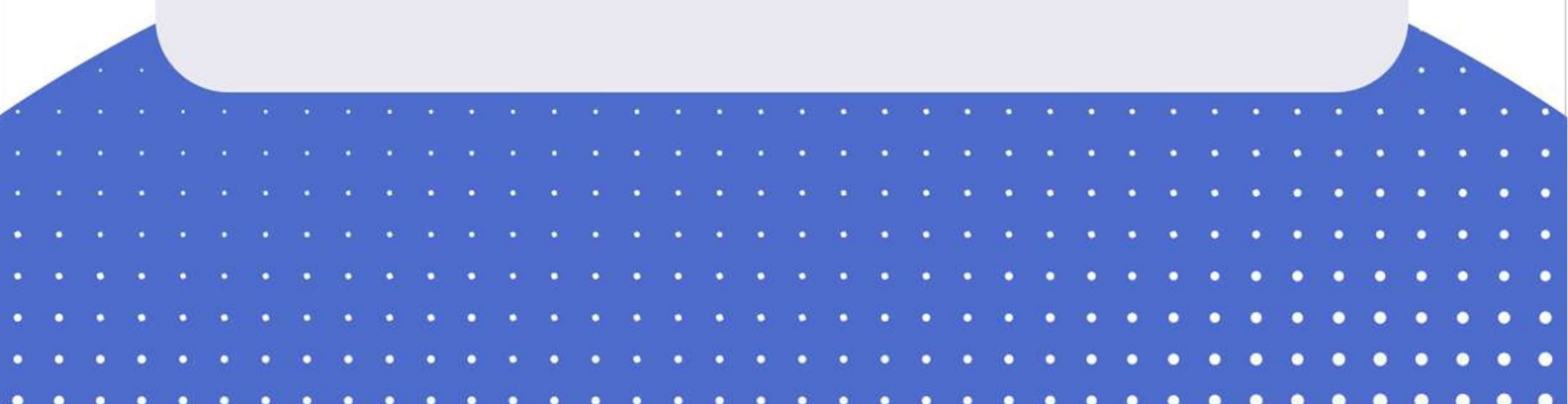

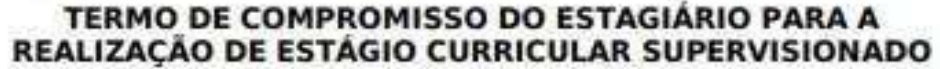

#### **ESTÁGIO CURRICULAR OBRIGATÓRIO**

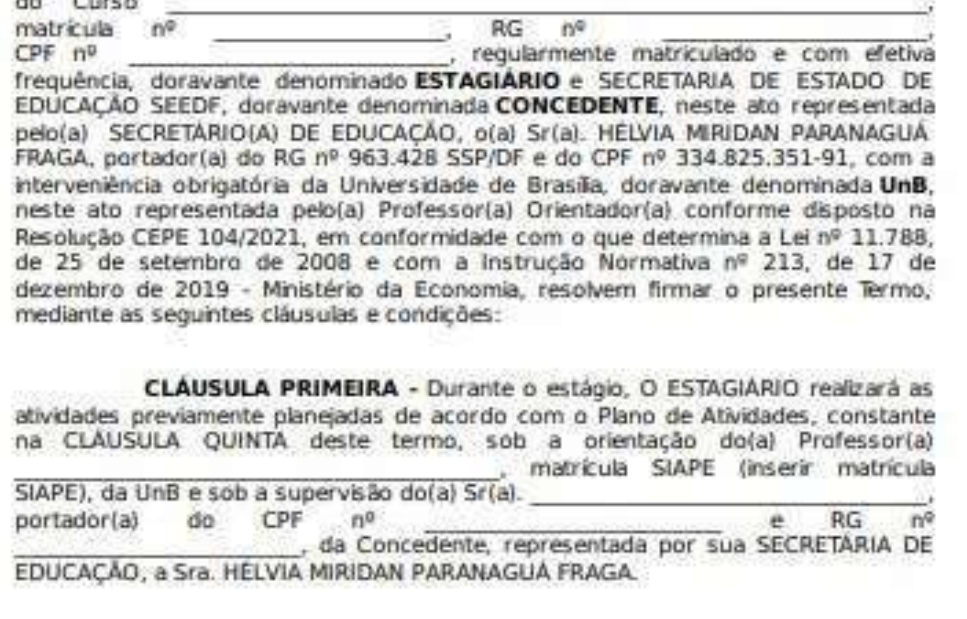

SUBCLÁUSULA ÚNICA - Deverá a concedente comunicar<br>imediatamente à Instituição de Ensino, quando da alteração do Supervisor de Campo.

CLÁUSULA SEGUNDA - O Estágio se realizará na rede pública de ensino, escola de CRETARIA DE ESTADO DE EDUCAÇÃO SEEDF, no período de  $\frac{1}{\text{horária, no total de}}$   $\frac{1}{\text{horais.}}$  correspondendo ao cumprimento da carga

CLAUSULA TERCEIRA - A jornada de atividade do ESTAGIÁRIO será cumprida preferencialmente na(s)<br>
has in the hastando horas semanais.

> $\bullet$  $\bullet$

۰

 $\ddot{\bullet}$  $\bullet$ 

 $\bullet$ 

. ٠ ∙ ۰

٠ ٠ ٠ × ٠

n п n Observação: Copie todo o documento, incluindo as 10 cláusulas. Modifique a Cláusula segunda inserindo o nome da escola que o estudante irá estagiar. Esse termo é para a Secretaria de Estado de Educação do Distrito Federal.

#### COLETA DE ASSINATURAS ELETRÔNICAS DO TCE VIA SEI

11. Abra um processo SEI para estágio obrigatório, conforme as orientações da Circular DEG/DAIA nº 07/2022, e colar todo o texto do TCE. ATENÇÃO: Verificar se todo o texto foi copiado (todas as cláusulas e informações) no TCE gerado no SIGAA. Como o TCE é o documento jurídico de estágio, todo o texto deve permanecer sem alterações.

12. Solicite as assinaturas eletrônicas externas, via SEI: do(a) discente, do(a) representante da escola, do(a) supervisor(a) e do(a) professor(a) orientador(a).

13. Após todas as assinaturas no Termo de Compromisso de Estágio dentro do processo SEI, gere o arquivo PDF do documento assinado para dar continuidade a tramitação no SIGAA. Clique no número do processo e depois no símbolo de PDF.

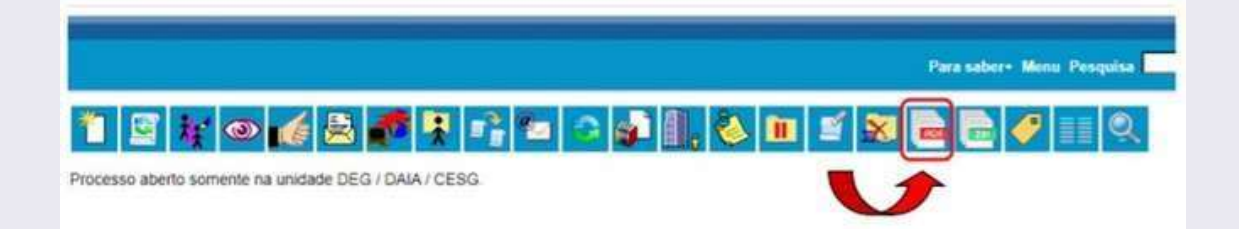

14. Em seguida, selecione apenas o Termo de Compromisso de Estágio e gere o arquivo PDF

#### INSERIR O ARQUIVO PDF DO TCE ASSINADO NO SIGAA

15. No SIGAA, clique em Ações → Inserir Termo de Compromisso Digitalizado → Termo de Compromisso de Estágio (Escolher arquivo)  $\rightarrow$  Enviar Arquivo. Para confirmar se o arquivo inserido é o correto, clique no balão verde. Se o arquivo inserido precisar ser trocado, basta clicar em Escolher arquivo e selecionar o novo arquivo. Com o documento correto, clique em Enviar Arquivo.

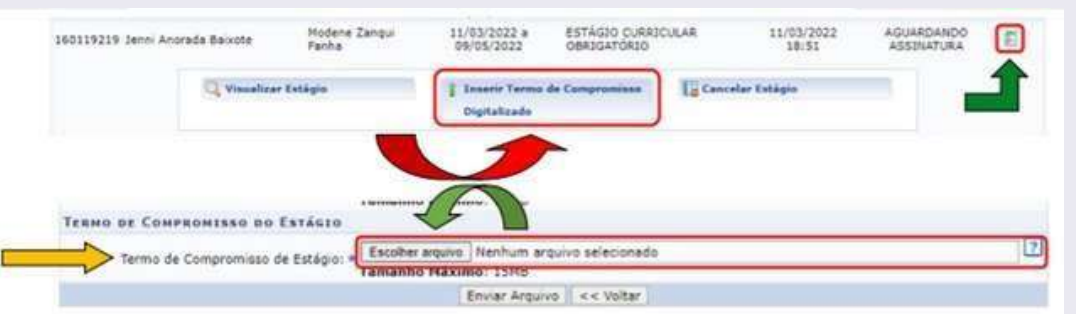

16. Verifique a mensagem: Operação Realizada com Sucesso!

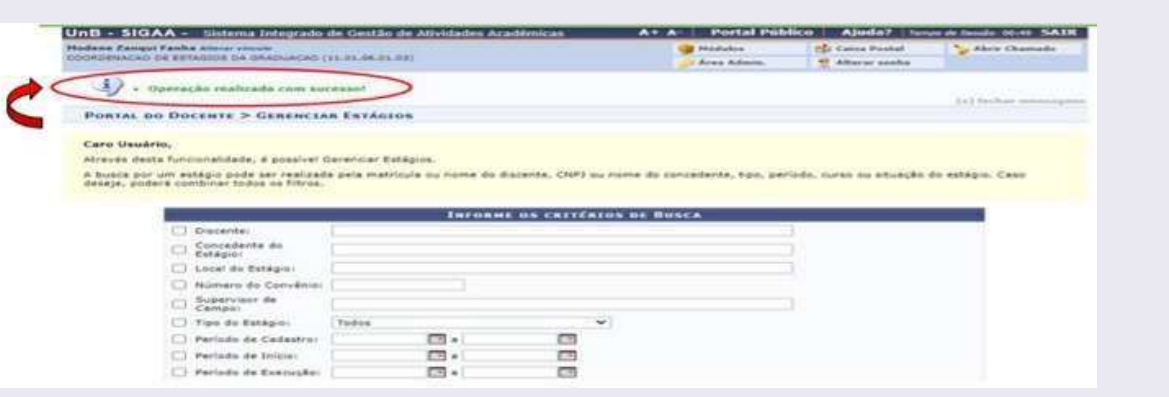

17. Para conferir se o TCE está com status ATIVO, vá em: Ensino → Estágios → Gerenciar Estágios.

Observação: vão aparecer todos(as) discentes com estágios Ativos sob sua supervisão, tanto estágio curricular obrigatório quanto os estágios não obrigatórios.

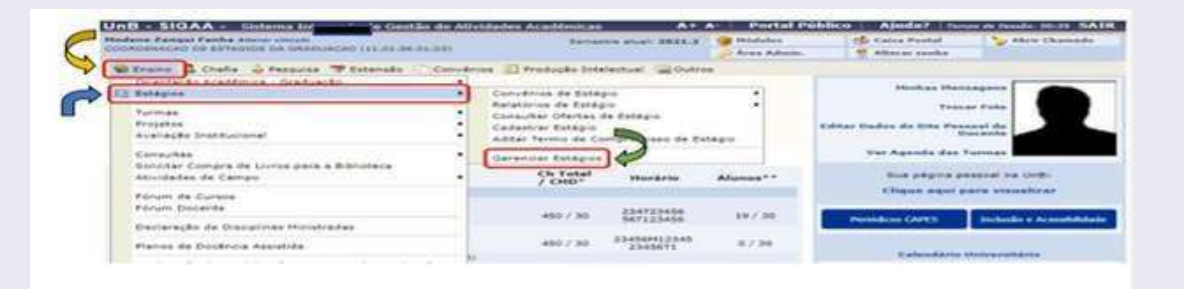

#### TEMPO QUE O PRÉ-CADASTRO FICARÁ DISPONÍVEL PARA TORNAR O ESTÁGIO ATIVO

18. Caso o cadastro não seja ativado no prazo de 10 dias, o SIGAA passará automaticamente o pré-cadastro para o status CANCELADO e enviará uma notificação por e-mail ao(m) discente.

19. Quando isso acontecer, o(a) discente deverá realizar um novo pré-cadastro. Vale lembrar que se o TCE estiver, após esse prazo de 10 dias, com data retroativa, o(a) discente deverá atualizar o documento de estágio junto m empresa/integradora/escola com uma nova data de início de suas atividades de estágio, para depois realizar o précadastro novamente.

RELATÓRIO FINAL DE ESTÁGIO: Os relatórios periódicos parcial e final de estágio são requisitos exigidos pela Lei de Estágios nº 11.788/2008. No caso dos estágios curriculares obrigatórios, por se tratar de um estágio semestral, o(a) discente deverá apresentar somente o relatório final, que será disponibilizado pelo sistema para preenchimento no momento em que o(a) discente estiver finalizando o semestre. Lembrando que, conforme a Resolução CEPE nº 104/2021, os estágios curriculares obrigatórios tem como data limite de conclusão de suas atividades, o último dia do semestre letivo. O próprio sistema SIGAA avisará o(a) professor(a) orientador(a) e o(a) discente sobre o preenchimento do relatório com antecedência de 30 dias do prazo final da entrega. A UnB disponibilizará um modelo de Relatório Periódico Final para ser utilizado por todos(as).

20. Para atribuir o relatório, clique em: Ensino <sup>→</sup> Estágios <sup>→</sup> Relatórios de Estágio → Gerenciar Modelos de Relatórios.

Ch Total

aração de Participação e

234723456

CEP/OL/2012

21. Escolha o tipo de relatório e clique na seta verde para atribuir.

22. Em seguida, insira a matrícula do(a) discente  $\rightarrow$  clique em Buscar →A Atribuição será automática.

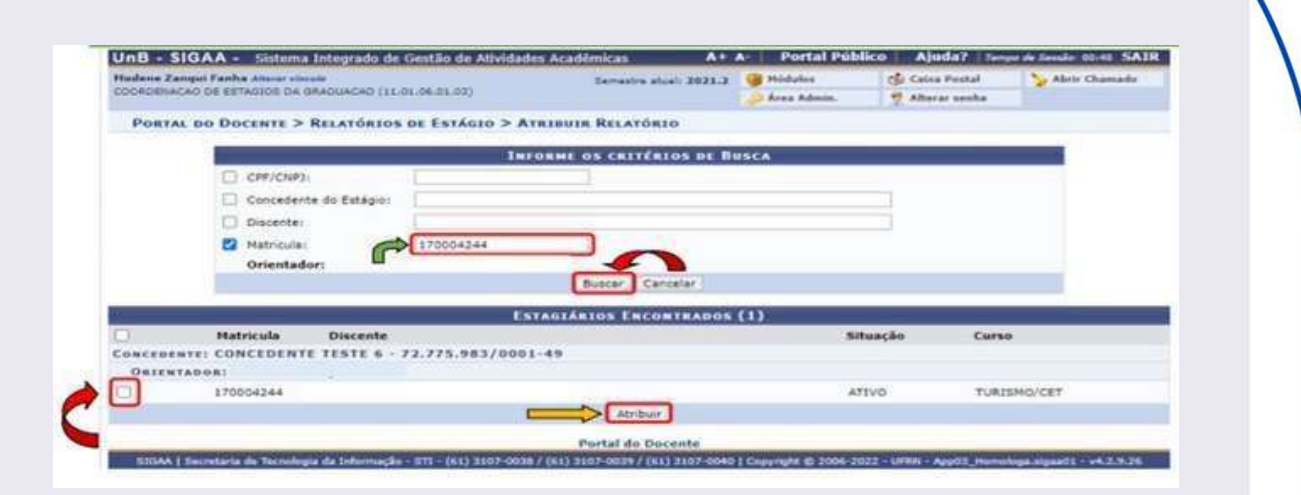

23. Verifique a mensagem: Relatório de Estágio atribuído com sucesso!

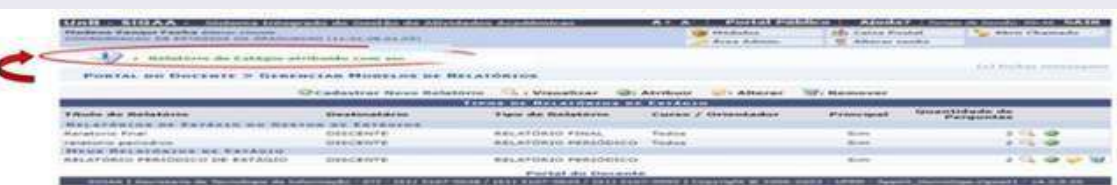

24. Após o preenchimento do relatório, o(a) discente encaminhará de volta ao professor(a) para validação.

25. Para validar o relatório, clique em: Ensino <sup>→</sup> Estágios <sup>→</sup> Relatórios de Estágio → Validar Relatórios de Estágios.

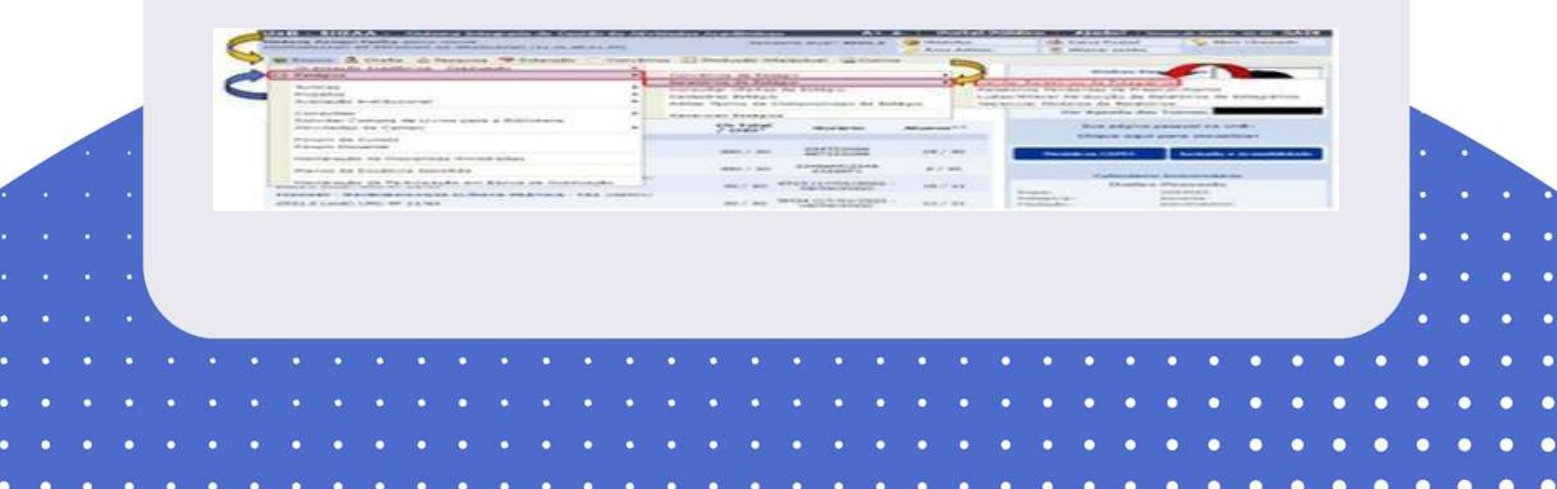

26. Os relatórios estarão com o status: Aguardando Validação. Para validar o relatório, clique no ícone ao lado da lupa para validar relatório.

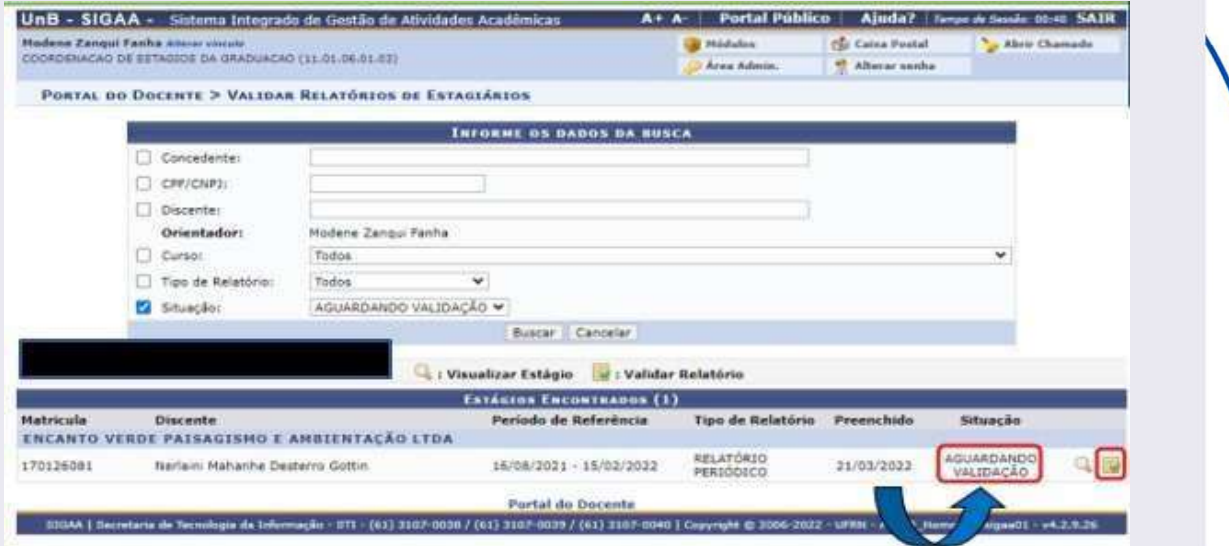

27. O(A) professor(a) poderá validar (seta verde) ou solicitar correções (seta vermelha), conforme a figura abaixo. .

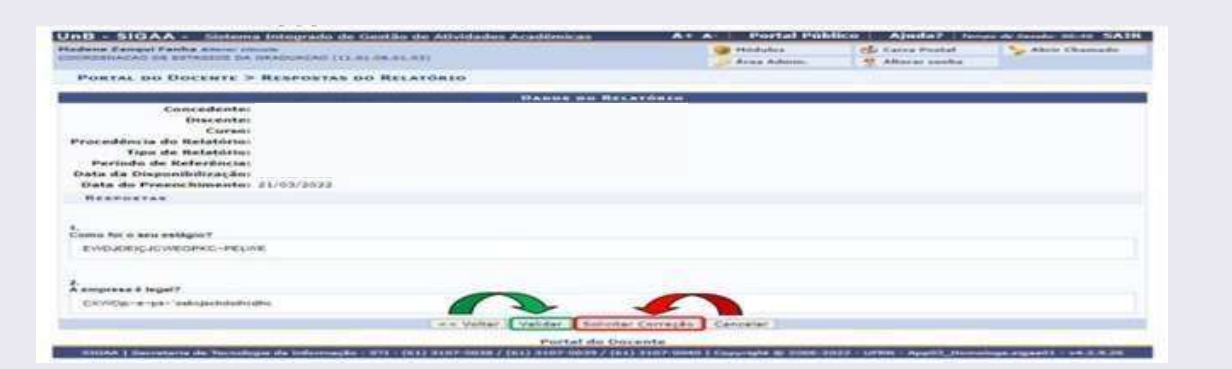

### 28. Se o relatório for validado, verifique a mensagem Relatório Validado com sucesso

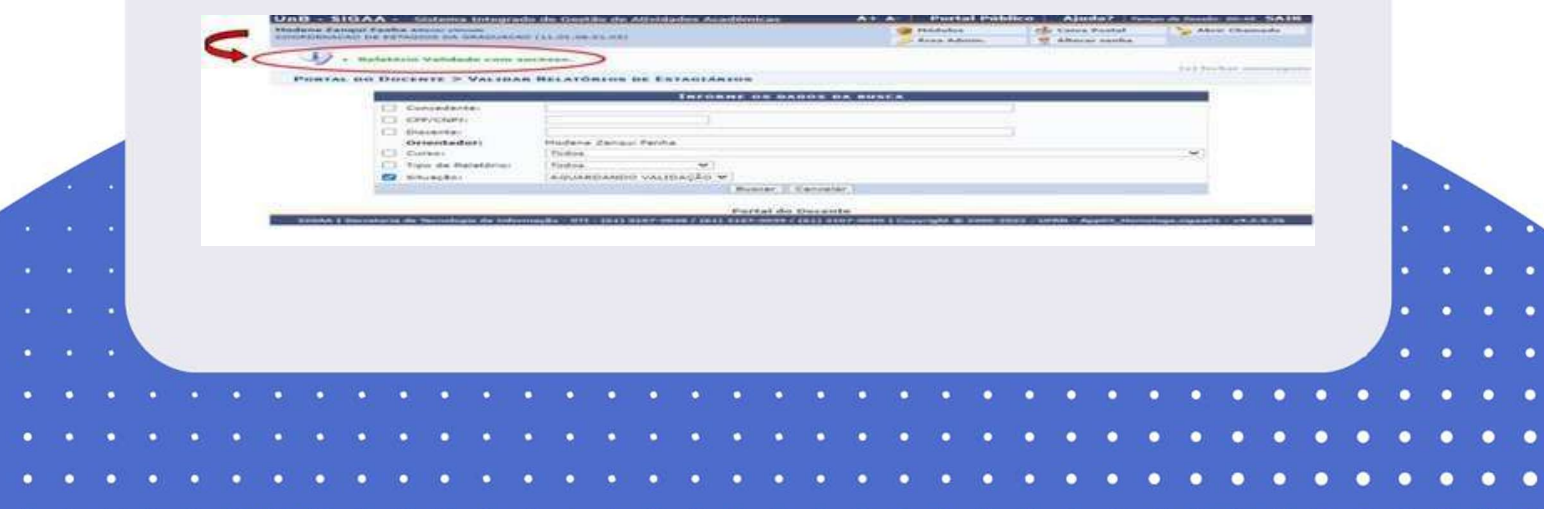

29. Vá em Gerenciar Estágios → Visualizar Relatórios.

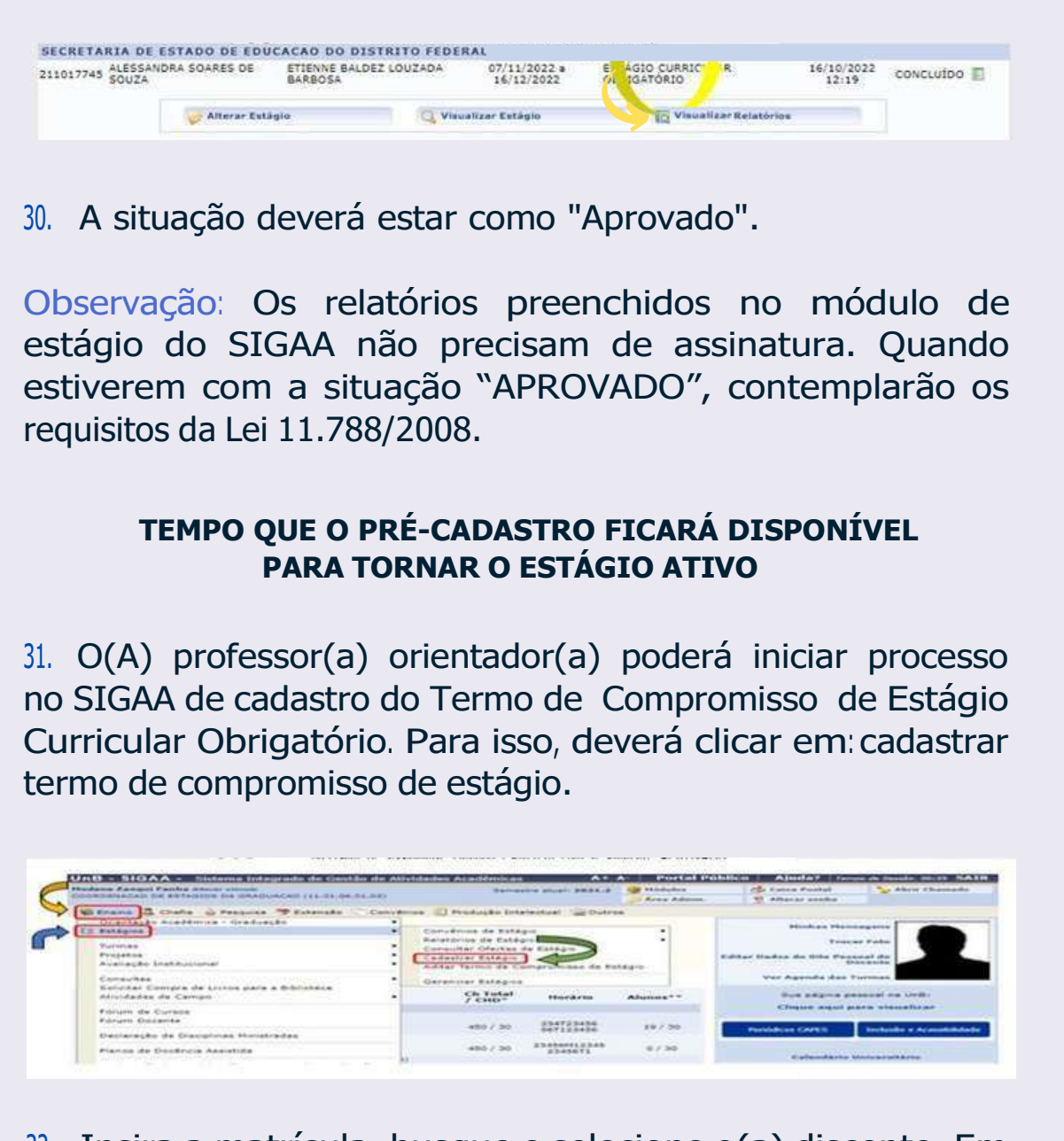

32. Insira a matrícula, busque e selecione o(a) discente. Em seguida, clique na seta verde.

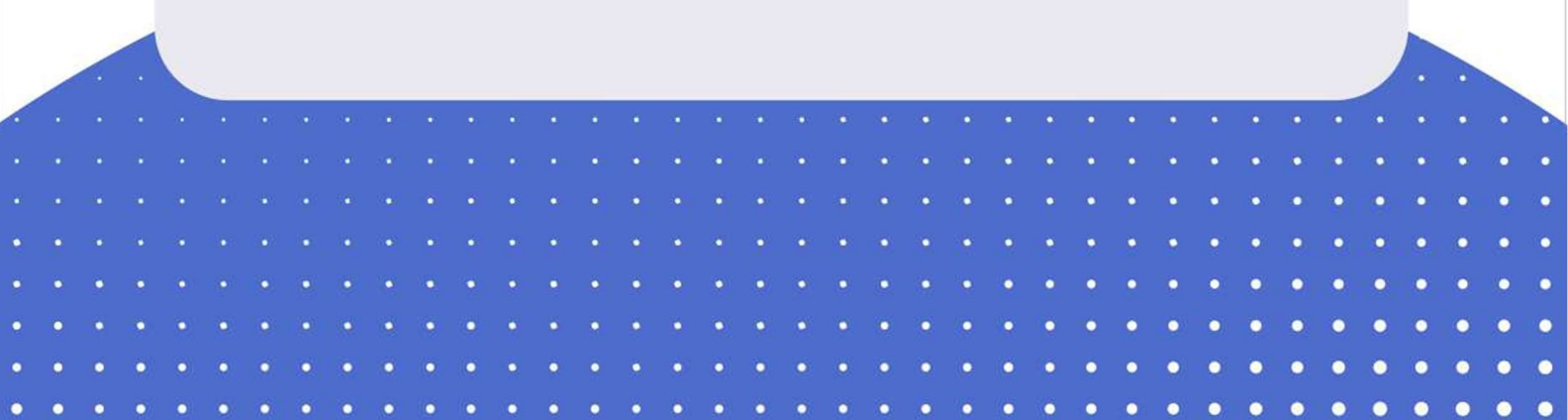

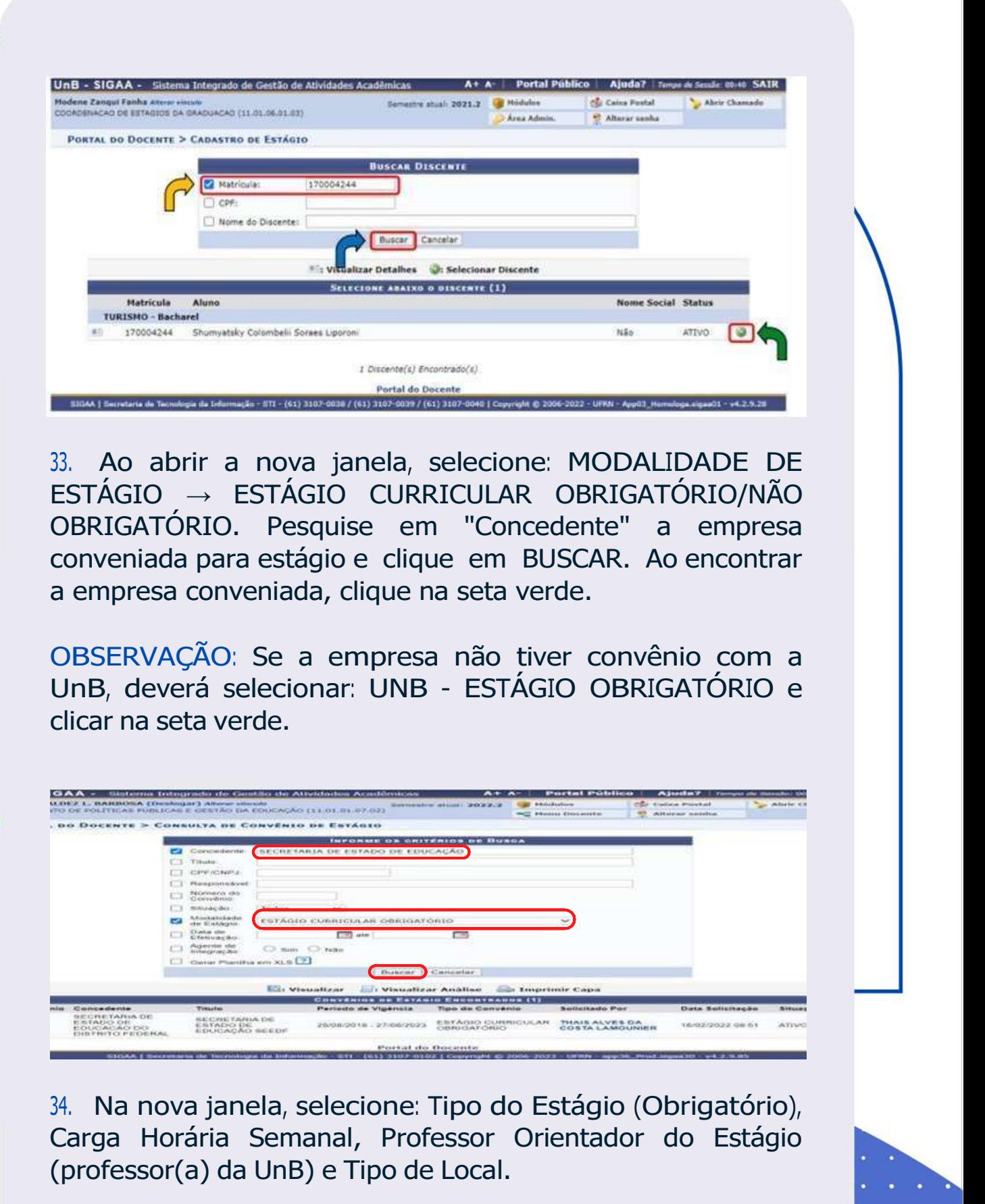

ö

 $\ddot{\phantom{1}}$ 

۰

 $\bullet$ 

 $\bullet$ 

 $\bullet$ ٠

٠

 $\bullet$ 

٠

 $\bullet$ 

 $\bullet$  $\ddot{\bullet}$  $\bullet$  35. Na opção "TIPO DE LOCAL: Interno ou Externo", clique na opção INTERNO para estágio realizado no âmbito da UnB ou na opção EXTERNO para estágio realizado fora da UnB.

36. Quando o estágio for realizado no âmbito da UnB: o(a) discente deverá informar, em SETOR DE ESTÁGIO, o local da UnB onde serão realizadas as atividades (departamento, hospital e etc).

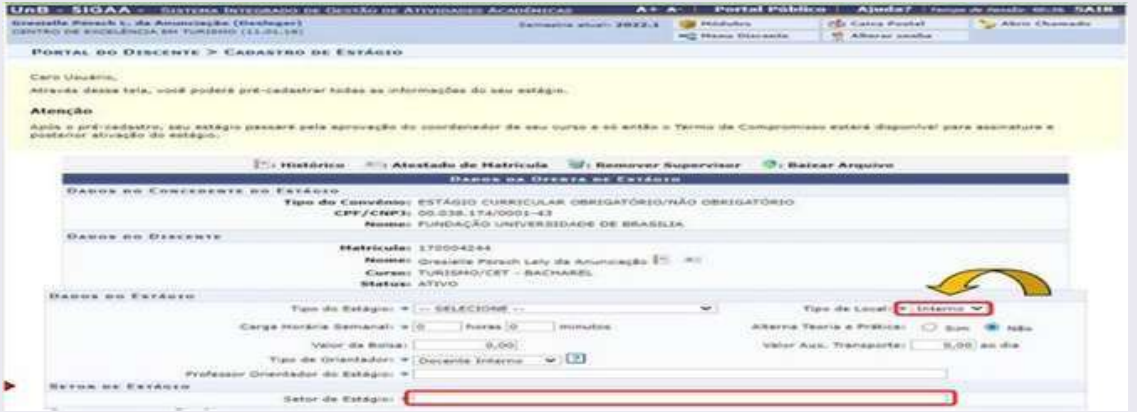

37. Ao escolher EXTERNO, será possível realizar o preenchimento com os dados do LOCAL DE ESTÁGIO, no qual o(a) discente irá inserir os dados da empresa/escola.

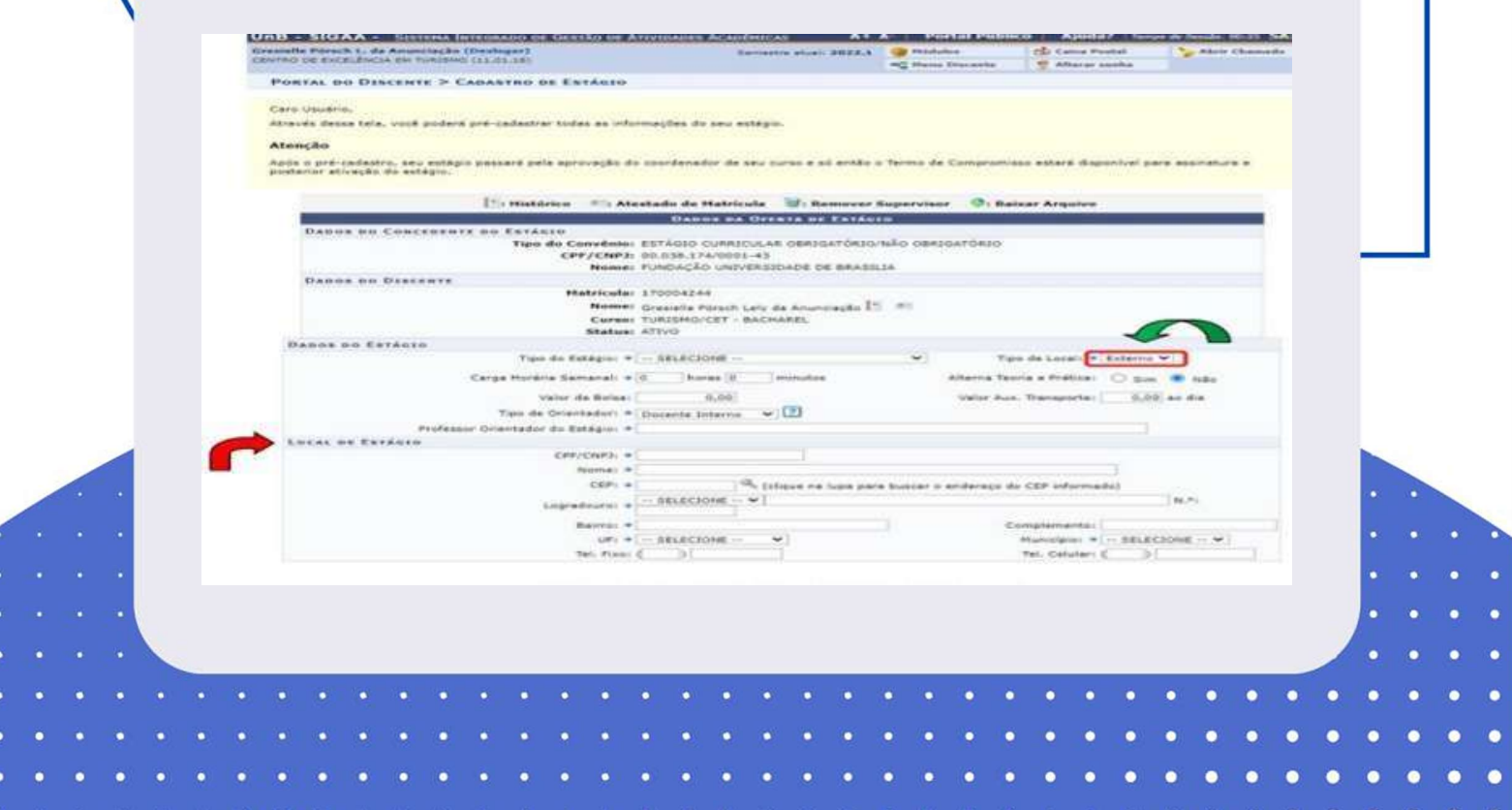

QUEM SERÁ MEU PROFESSOR(A) ORIENTADOR(A)? O(a) Professor(a) do seu Curso de Graduação é que vai assinar o Termo de Compromisso ou documento de estágio!

38. Para selecionar o(a) professor(a) orientador(a), quando o(a) professor(a) for servidor(a) EFETIVO da UnB (do quadro ou substituto(a): selecione TIPO DE ORIENTADOR: DOCENTE INTERNO e insira os dados do(a) professor(a).

39. Quando o(a) professor(a) for VOLUNTÁRIO(A): selecionar em TIPO DE ORIENTADOR: DOCENTE VOLUNTÁRIO e inserir os dados do(a) professor(a).

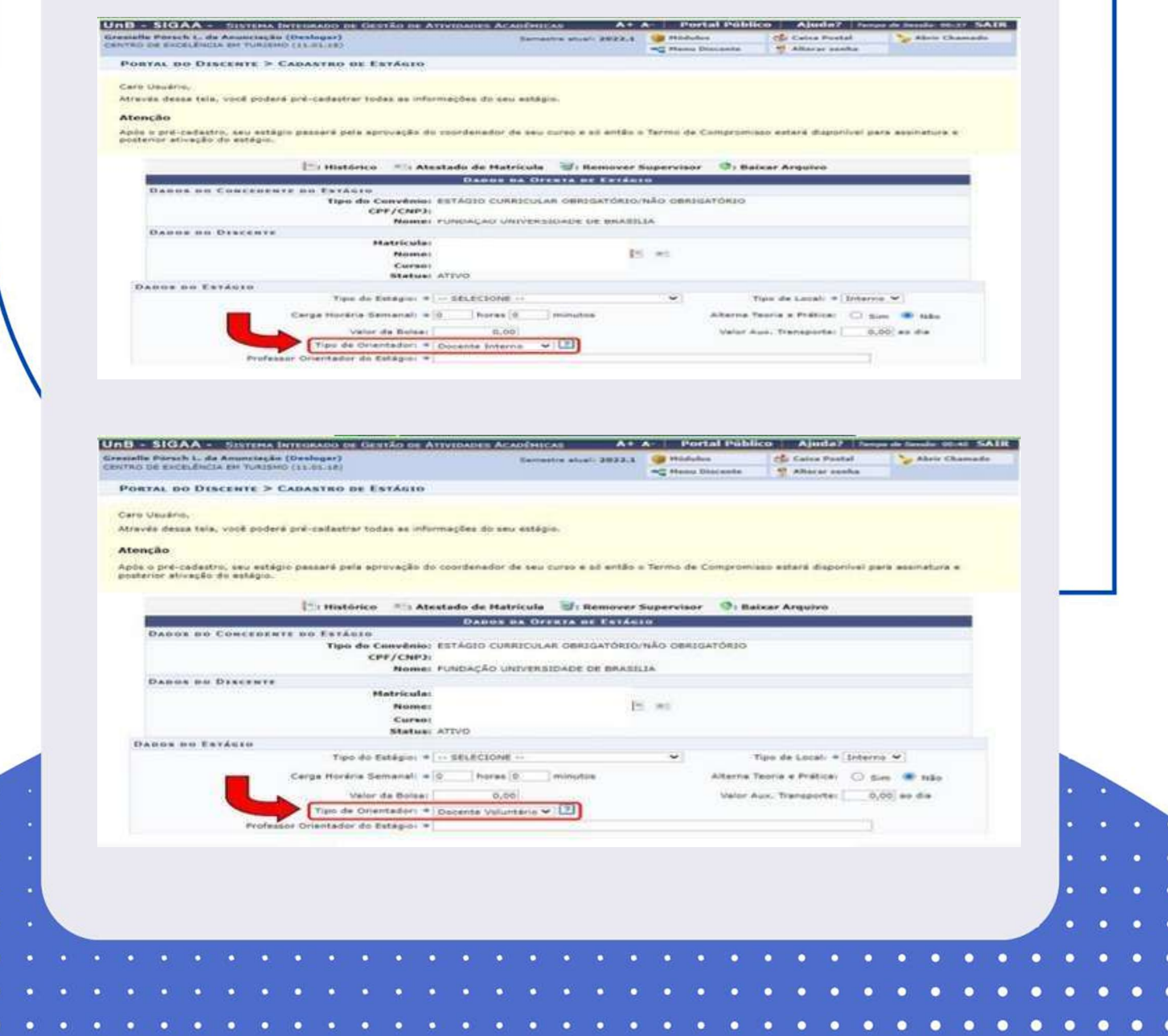

ATENÇÃO: Se o estágio curricular obrigatório for remunerado, a escola dever ter convênio com a UnB e os campos: valor da bolsa e vale transporte, deverão ser preenchidos (destaques em verde). Todos os campos com asterisco azul (\*) são de preenchimento obrigatório!

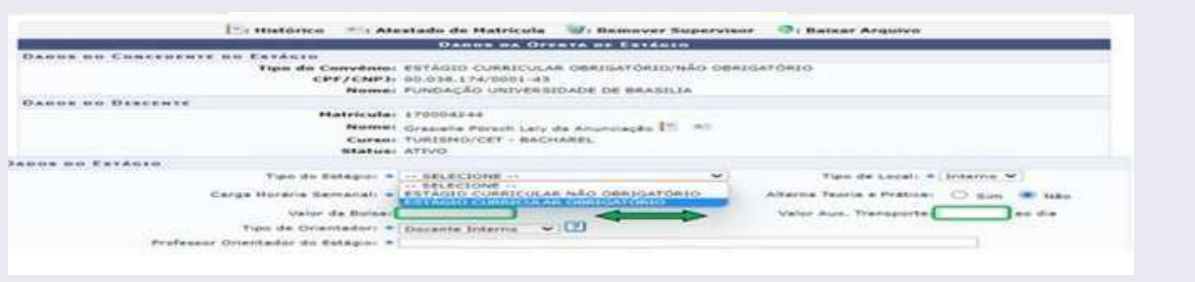

### CADASTRAR SUPERVISOR(A) DE ESTÁGIO

40. Nos campos do Supervisor do Estágio, clique em: Supervisor → Selecionar Cadastrar Supervisor → incluir Nome  $e$  CPF  $\rightarrow$  clicar em Adicionar Supervisor.

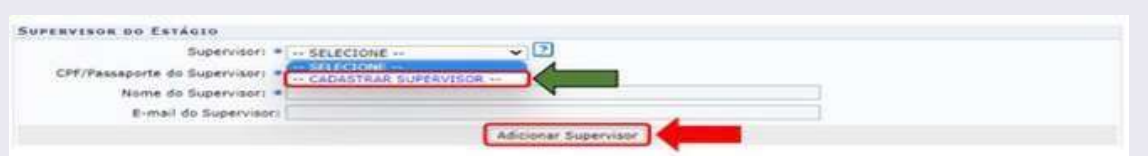

41. No momento de cadastrar o(a) supervisor(a), os dados de CPF, NOME e CARGO são obrigatórios. No campo Cargo, escreva a palavra SUPERVISOR ou SUPERVISORA. Quando aparecer a mensagem "Supervisor cadastrado com sucesso", clique em VOLTAR.

Observação: os dados de RG e e-mail não são obrigatórios.

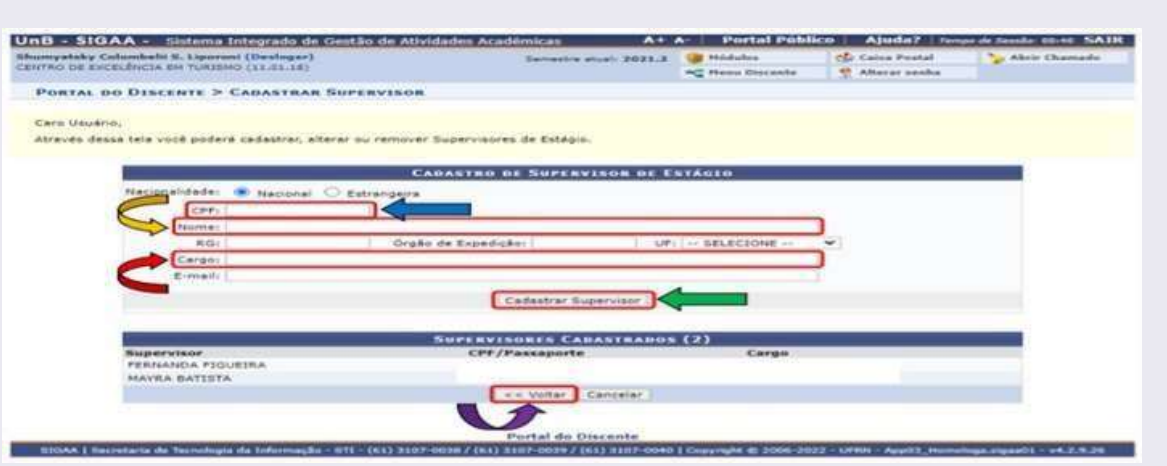

42. Selecione o supervisor  $\rightarrow$  clicar em Adicionar Supervisor

### HORÁRIO DO ESTÁGIO

43. Para cadastrar o horário do estágio na grade horária, não pode ocorrer choque de horários com as disciplinas ou outras atividades acadêmicas. Conforme a Lei 11.788/2008, art. 10, inciso II: a carga horária máxima por dia deverá ser de 6 horas e a carga horária semanal máxima de 30 horas.

Observação: a lei permite, excepcionalmente, que carga horária semanal seja de 40h, sendo a carga horária diária máxima de 8h, desde que prevista no Plano Político Pedagógico do Curso (PPC) e aprovada em reunião colegiada.

#### SEGURO CONTRA ACIDENTES PESSOAIS

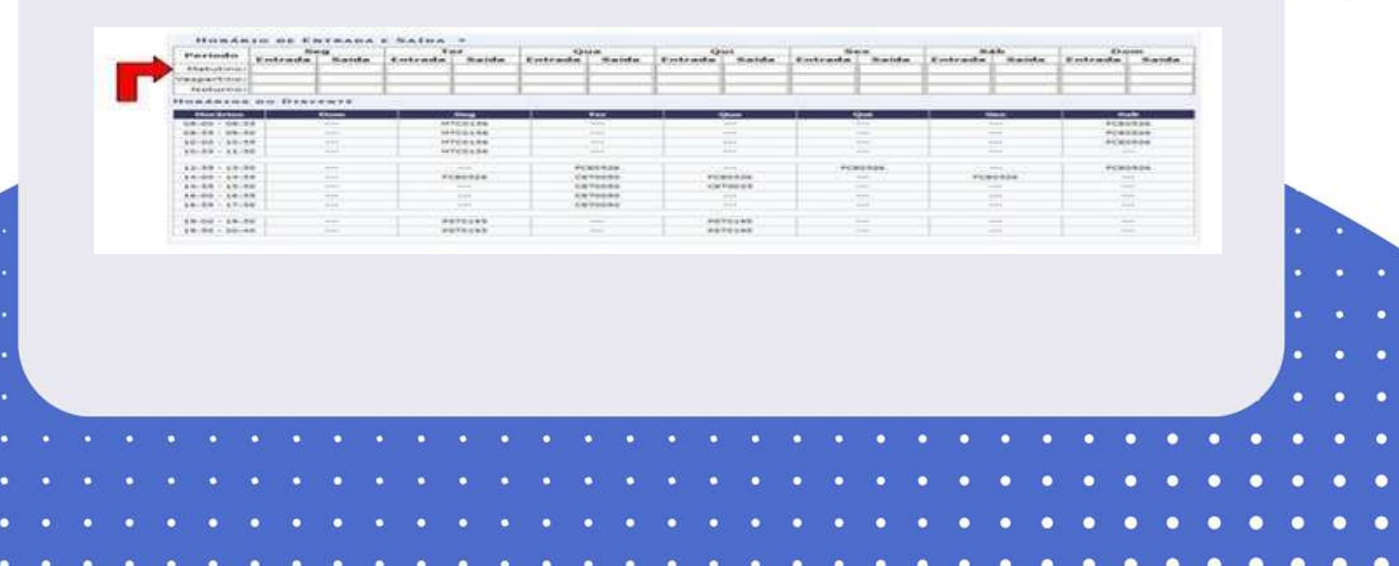

44. No caso dos Estágios Curriculares Obrigatórios, a UnB fornece o seguro contra acidentes pessoais da MBM Seguradora. Os dados a serem inseridos nos campos são: CNPJ da Seguradora (87.883.807/0001-06), Nome da Seguradora (MBM SEGURADORA S.A.), Apólice do Seguro (09.0982.001.52213), Valor da Apólice (R\$ 10.000,00). A apólice pode ser obtida através do link:

Apólice de Seguro Contra Acidentes Pessoais Coletivos para Discentes da UnB.

Observação: não precisa anexar o arquivo PDF da apólice do seguro.

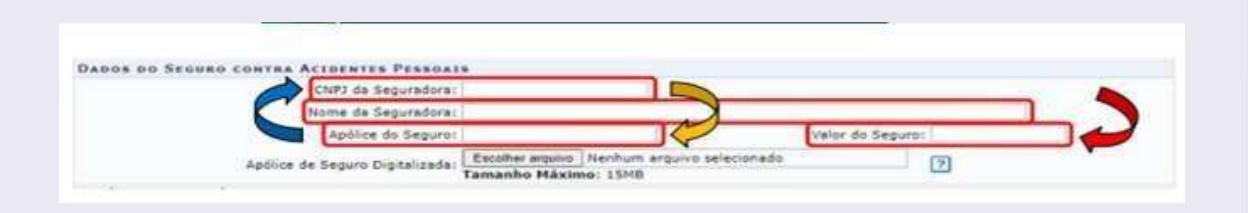

45. Preencha: a data de início do estágio (não pode ser data retroativa de <sup>1</sup> dia!); data de fim do estágio (último dia letivo do semestre); as atividades no plano de trabalho <sup>→</sup> clique em Continuar  $\rightarrow$  depois, clique em Confirmar.

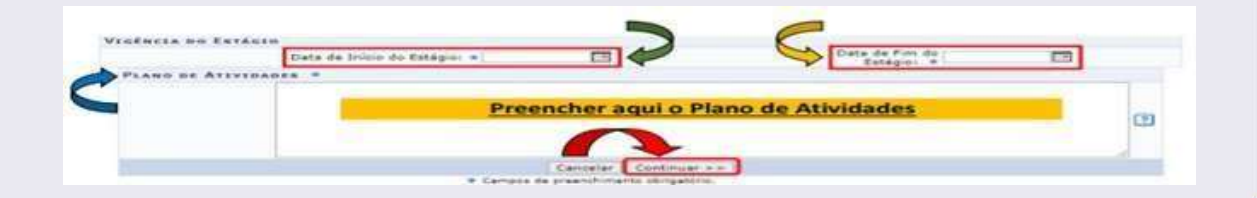

46. Verifique a mensagem: Operação Realizada com Sucesso!

Para dar continuidade na tramitação do processo, proceda as etapas de Gerenciar Estágio, conforme as orientações iniciais deste manual

# FLUXO PARA PREENCHIMENTO DOS DOCUMENTOS NO SIGAA/SEI

I - O estagiário(a) e o(a) orientador(a) devem definir juntos a escola, o supervisor, a carga horária e o plano de atividades.

II - O estagiário faz o pré-cadastro do Termo de Compromisso de Estágio (TCE) no SIGAA/Estágio e no link: (CLIQUE AQUI). Em seguida, a unidade ou orientador(a) deve inserir o TCE no Sistema Eletrônico de Informação (SEI).

III - No SEI, a unidade ou orientador(a) salva o TCE e o libera para assinatura externa do(a) professor(a) orientador(a), do(a) estudante estagiário(a) e da Regional de ensino(precisa apenas do nome completo e matrícula), totalizando três assinaturas. O(A) professor(a) supervisor(a) precisará apenas do nome completo e matrícula.

IV - O(a) professor(a) orientador(a) salva o TCE com as assinaturas em PDF, sobe o arquivo no SIGAA/Estágio na área do estudante e o ativa mediante senha do sistema.

<sup>V</sup> - Após o recolhimento das três assinaturas do TCE no SEI, sobe novamente o TCE assinado para o SIGAA e então a Unidade, o(a) orientador(a) ou o estudante envia o TCE em PDF para a Regional de Ensino via e-mail. Finalizando esta etapa, o (a) estudante já pode iniciar o estágio.

INFORMAÇÕES PARA O PRÉ-CADASTRO DO(A) ESTUDANTE ESTAGIÁRIO(A):

- Estudante/estagiário: nome e sobrenome, matrícula, telefone e e-mail;
- Professor(a) Orientador(a) (UnB): nome, sobrenome e, matrícula;

Professor(a) Supervisor(a) (SEEDF): nome, sobrenome, CPF ou matrícula;

- Nome da Escola e Regional de Ensino;
- Período de estágio dia/mês/ano a dia/mês/ano;

- A data de início deve ser contada a partir de uma semana após o início das aulas letivas do Calendário da SEEDF;

- A data final não pode ultrapassar o último dia letivo do calendário da UnB.

- Carga horária TOTAL do estágio;
- Dias da semana para a realização do estágio e horários;
- Carga horária SEMANAL;

Plano de atividades:

- Descrição das atividades do estágio, não é preciso especificar a carga de cada atividade;

- É importante que estejam no Plano de Atividades apenas as horas destinadas as atividades presenciais na escola.

- Momentos de preparação pedagógica para o estágio não devem ser inseridos.

## Para a SEEDF: TCE + Plano de atividades + Ficha cadastral

Para a escolas particulares: somente TCE

DEG | DAPLI

**EUTURO**<br>Unb ÉAGORA

# OBSERVAÇÕES IMPORTANTES

- O processo no SEI pode ser iniciado pelo docente orientador, pela Coordenação ou pela Secretaria do curso. A Unidade Acadêmica definirá o fluxo interno de tramitação dos documentos;
- Recomendamos a antecedência mínima de 10 dias em relação ao início previsto das atividades de estágio para envio do processo para análise e assinatura;
- Não é necessário observar a ordem para a assinatura eletrônica no SEI;
- Em vez do CPF do(a) docente supervisor(a), é possível inserir a matrícula;
- Não há mais assinatura da CESG/DAIA, a conferência do Termo de Compromisso de Estágio é responsabilidade do professor orientador da UnB conforme a Resolução CEPE nº 104/2021;
- Caso o(a) docente orientador(a) não tenha o contato do(a) professor(a) supervisor(a) da escola ou precise de uma escola para que seus estudantes realizem o estágio, poderá fazer solicitação diretamente para a Coordenações Regionais de Ensino;

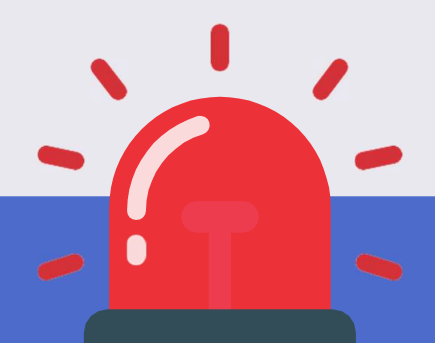

- Os processos SEI gerados não devem ser tramitados para nenhum setor do DEG, apenas servirão para coleta de assinaturas e geração de PDFs;
- Cabe a cada curso, o arquivo dos TCEs e Relatórios de estágio, os processos SEI já servem como arquivo virtual;
- A Dapli/DEG criou um Grupo no Teams exclusivo para tirar dúvidas sobre estágio. Acessem o link para entrar no grupo: CLIQUE AQUI.

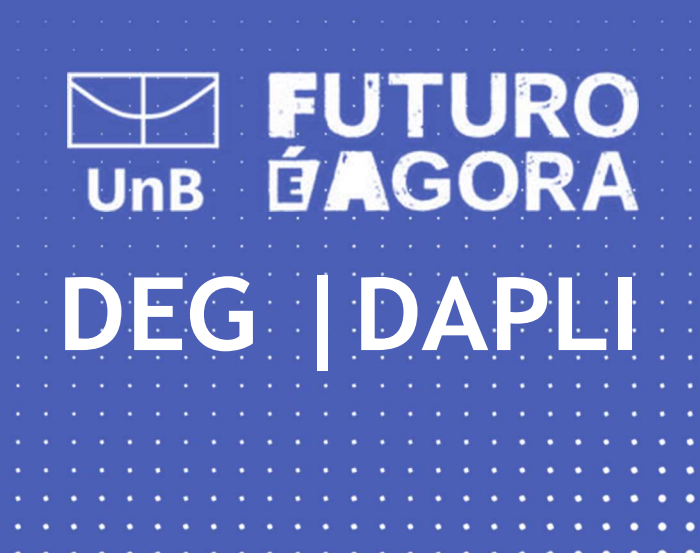